# **Dell S2719DM** User's Guide

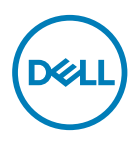

**Model: S2719DM Regulatory model: S2719DMt**

- **NOTE: A NOTE indicates important information that helps you make better use of your computer.**
- **CAUTION: A CAUTION indicates potential damage to hardware or loss of data if instructions are not followed.**
- **WARNING: A WARNING indicates a potential for property damage, personal injury, or death.**

**Copyright © 2018-2019 Dell Inc. or its subsidiaries. All rights reserved.** Dell, EMC, and other trademarks are trademarks of Dell Inc. or its subsidiaries. Other trademarks may be trademarks of their respective owners.

2019 – 10

Rev. A03

# **Contents**

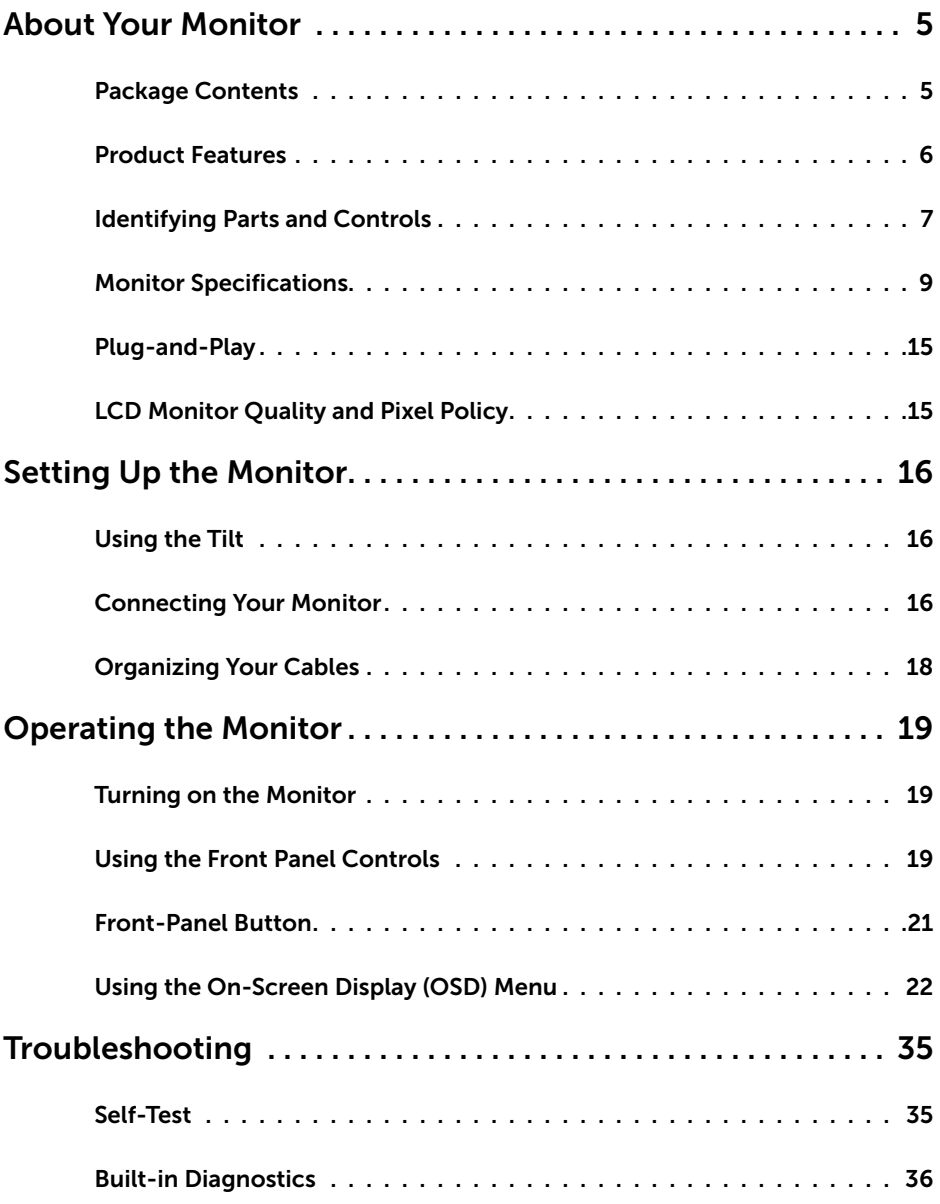

**Contents | 3**

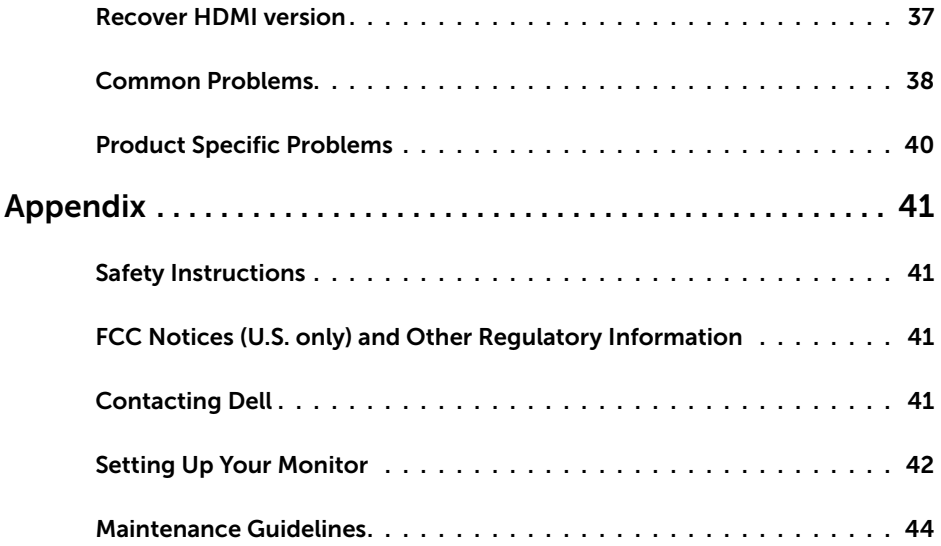

 $(\sim$ LL

### <span id="page-4-0"></span>**Package Contents**

Your monitor ships with the components shown below. Make sure that you have received all the components and [contact Dell](#page-40-1) if something is missing.

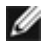

 **NOTE:** Some items may be optional and may not ship with your monitor. Some features or media may not be available in certain countries.

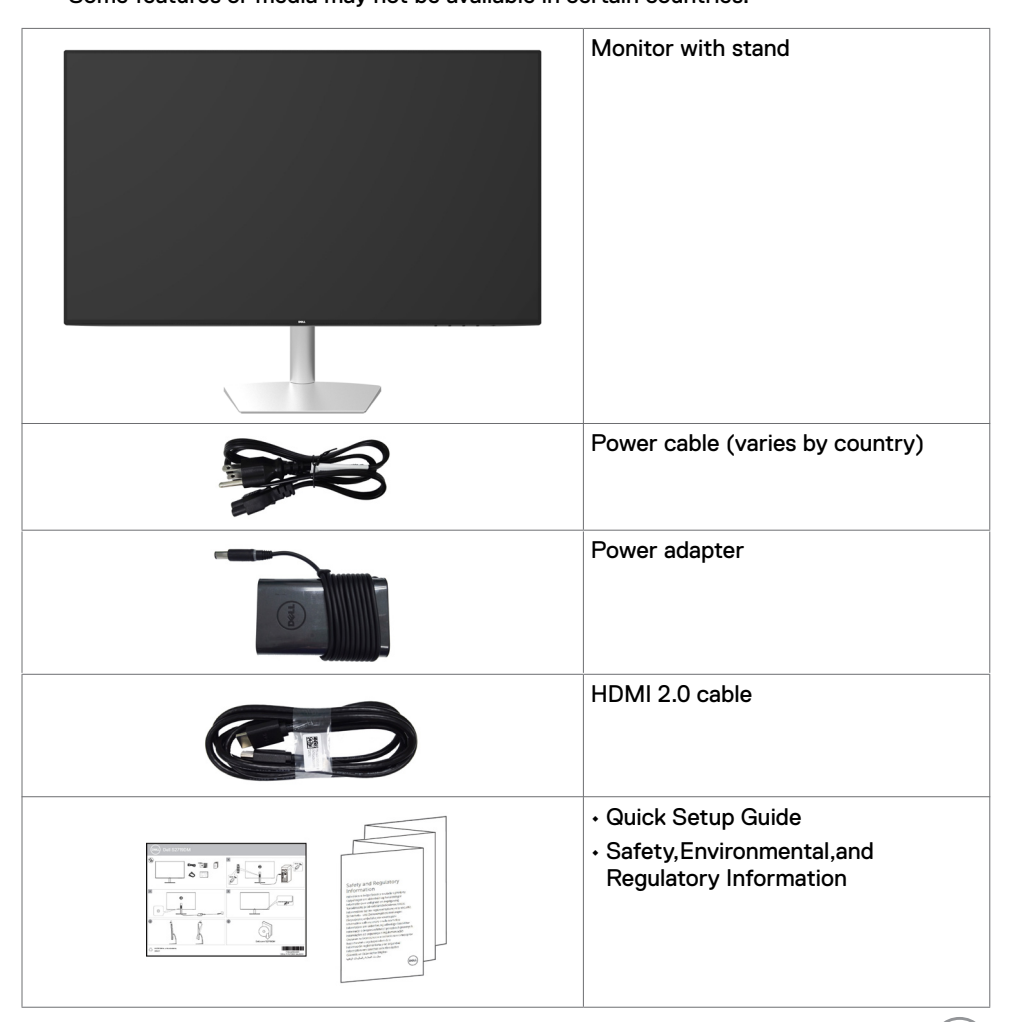

**About Your Monitor | 5**

.<br>D&Ll

### <span id="page-5-0"></span>**Product Features**

The **Dell S2719DM** monitor has an active matrix, thinfilm transistor (TFT), liquid crystal display (LCD), and LED backlight. The monitor features include:

- • 68.47 cm (27-inch) viewable area display (measured diagonally). 2560 x 1440 resolution with full-screen support for lower resolutions.
- • Mega dynamic contrast ratio (8,000,000:1).
- $\cdot$  Wide viewing angles with high color gamut.
- • Tilt adjustment capability.
- $\cdot$  Plug and play capable if supported by your system.
- • Minimize eye discomfort with a flicker-free screen.
- • The possible long-term effects of blue light emission from the monitor may cause damage to the eyes, including eye fatigue or digital eye strain. ComfortView feature is designed to reduce the amount of blue light emitted from the monitor to optimize eye comfort.
- Adapted High Dynamic Range appropriate for monitor usage.
- • Supports AMD FreeSync™ technology.
- • On-screen display (OSD) adjustments for easy setup and screen optimization.
- • CFR/BFR/PVC- Reduced (Circuit boards are made from CFR/BFR/PVC-free laminates).
- • TCO-certified displays.
- RoHS Compliant.
- • Arsenic-free glass and mercury-free for the panel only.
- • 0.5 W standby power when in the sleep mode.

**D**&LI

# <span id="page-6-0"></span>**Identifying Parts and Controls**

#### **Front view**

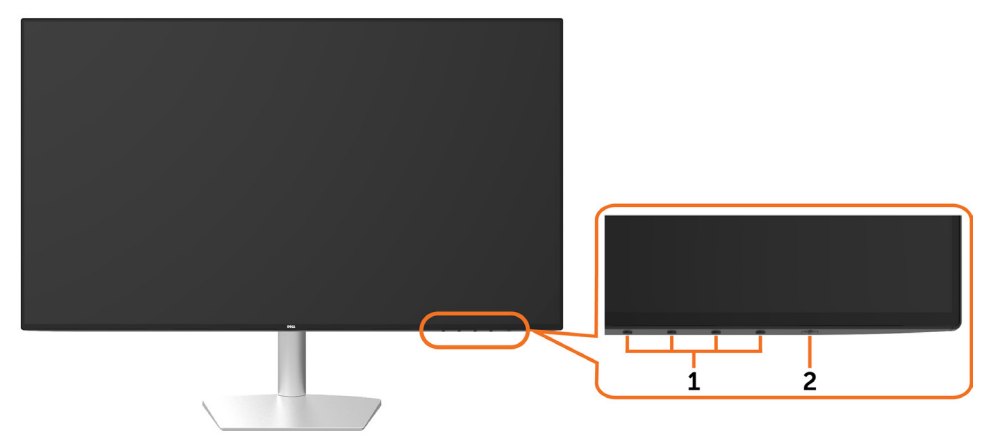

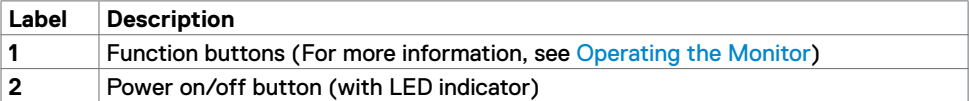

(dell

#### **Back and Bottom View**

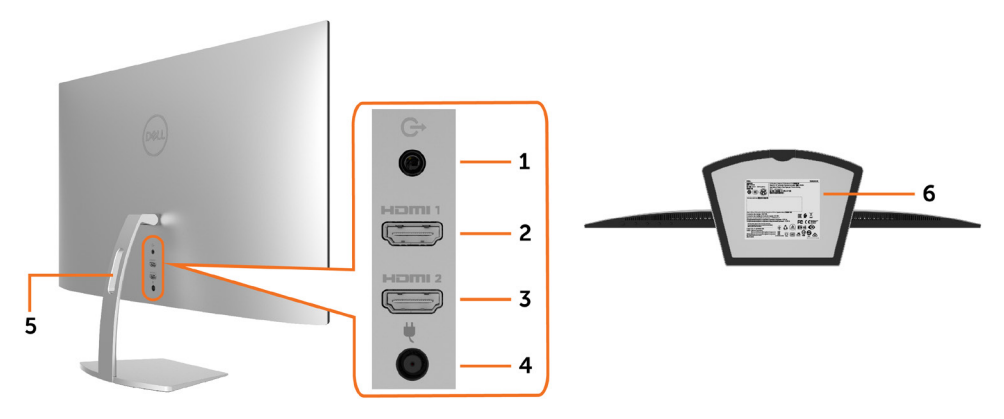

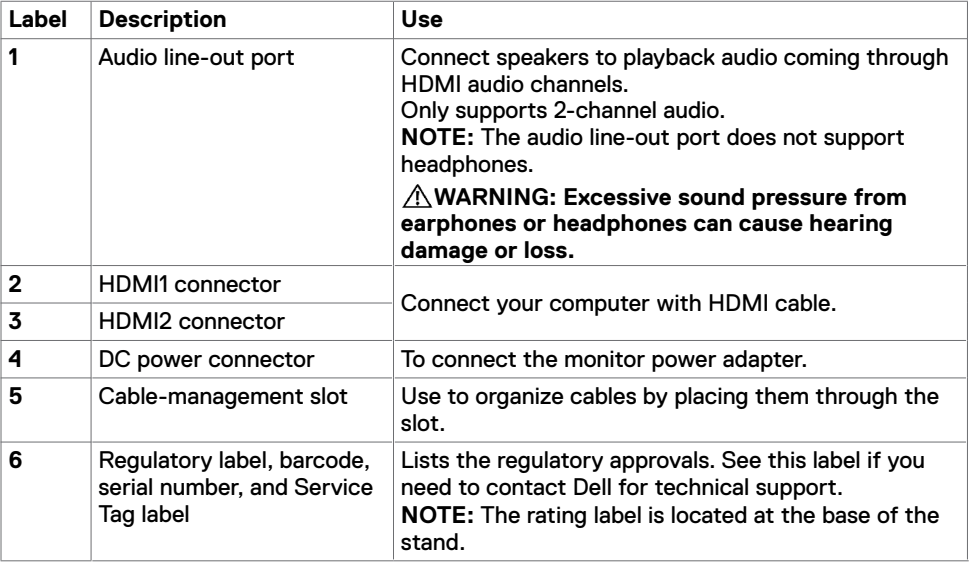

# <span id="page-8-1"></span><span id="page-8-0"></span>**Monitor Specifications**

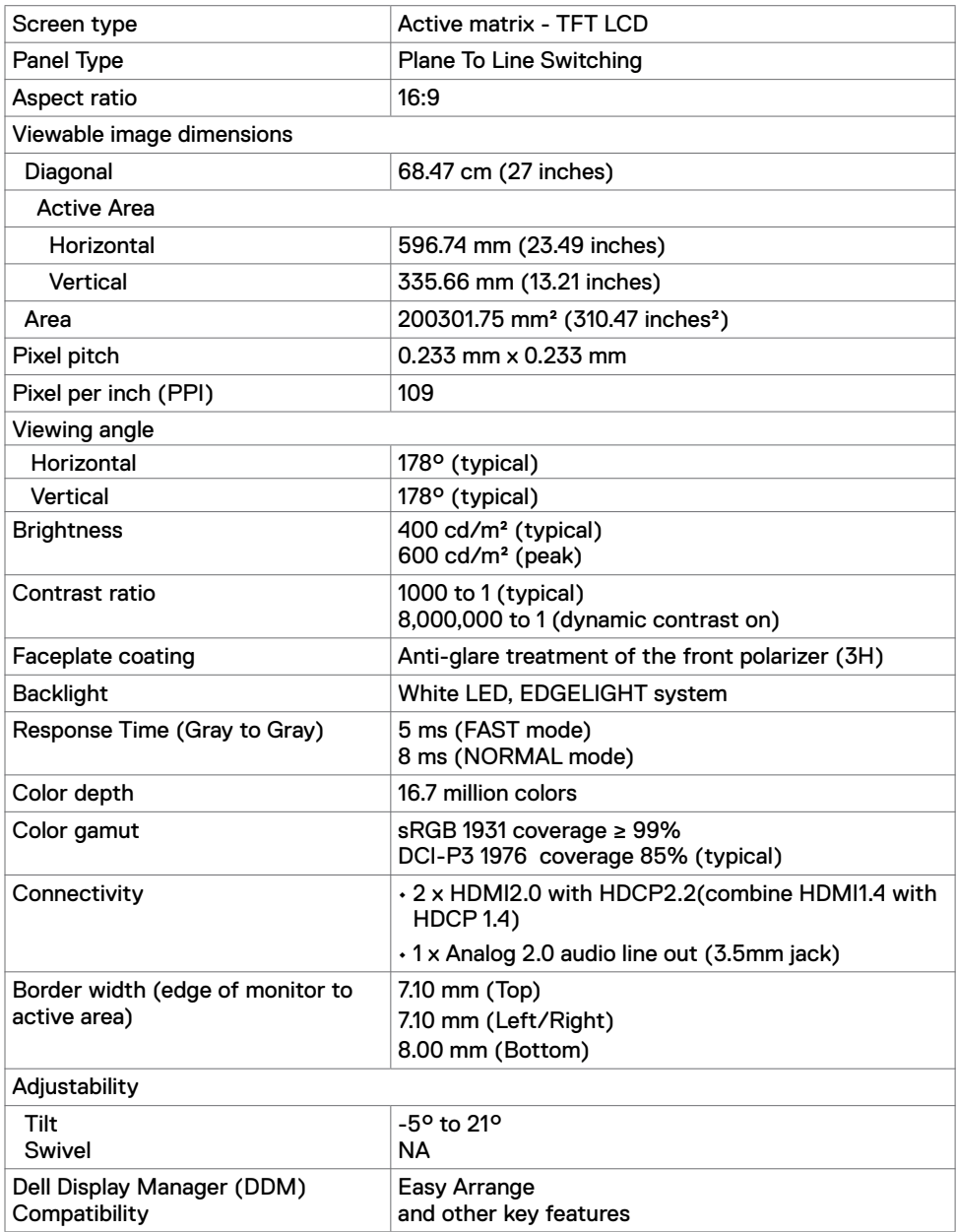

#### **Resolution Specifications**

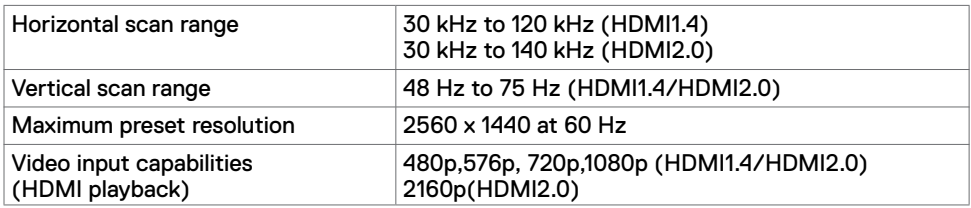

#### **Preset Display Modes**

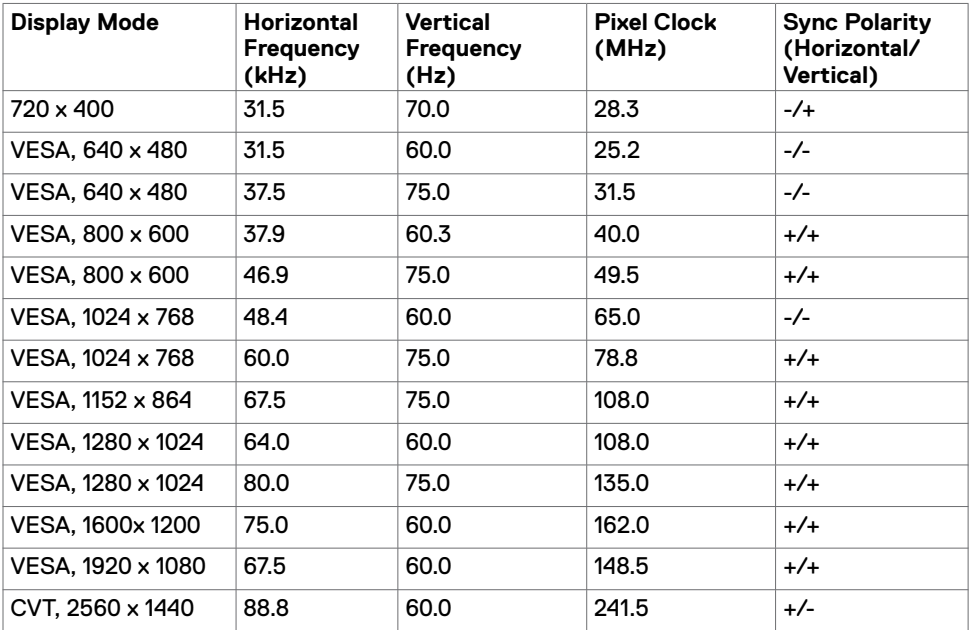

#### **Electrical Specifications**

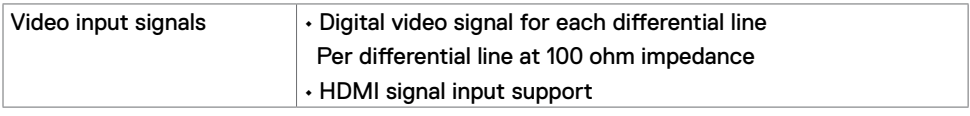

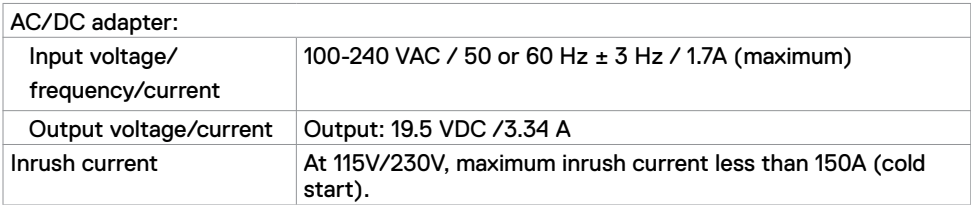

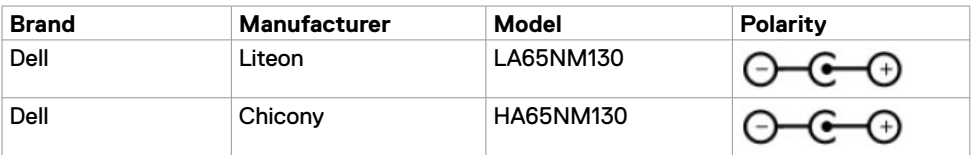

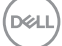

#### **Physical Characteristics**

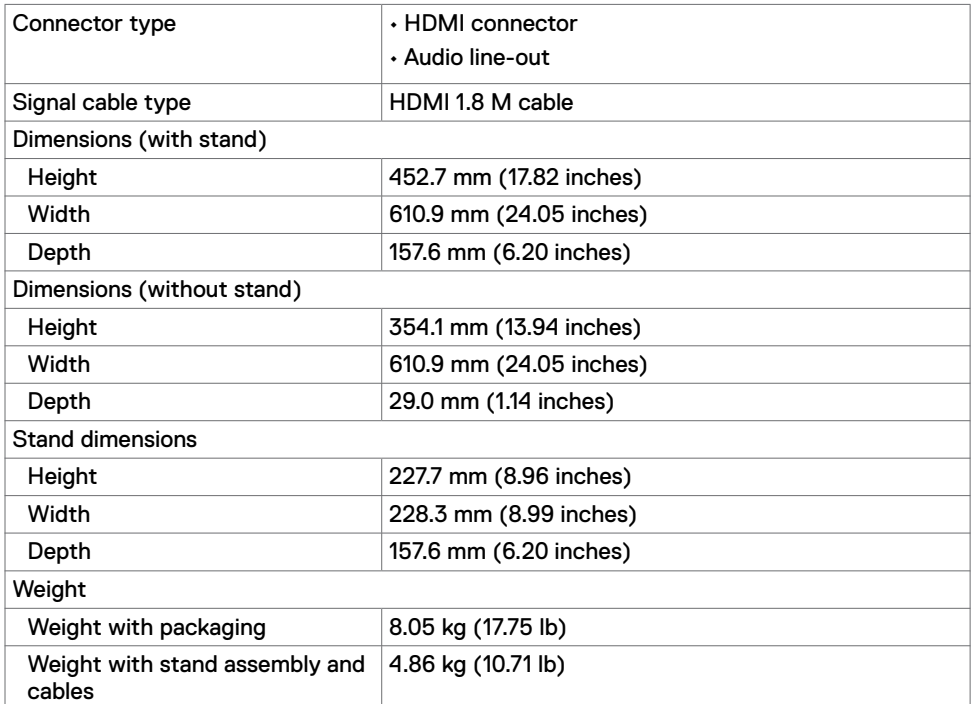

### **Environmental Characteristics**

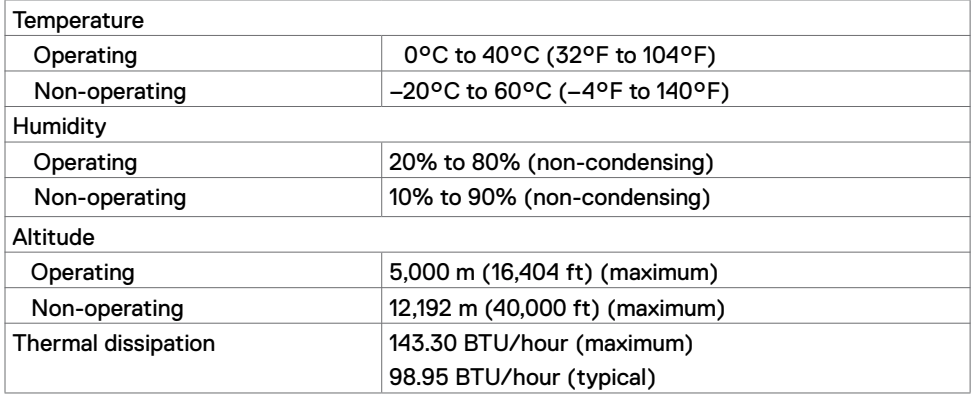

#### <span id="page-12-0"></span>**Power Management Modes**

If you have VESA's DPM-compliant video card or software installed in your PC, the monitor can automatically reduce its power consumption when not in use. This is referred to as power save mode\*. If the computer detects input from the keyboard, mouse, or other input devices, the monitor automatically resumes functioning. The following table shows the power consumption and signaling of this automatic power saving feature.

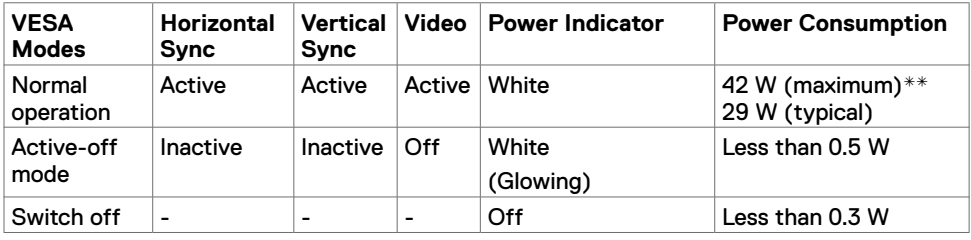

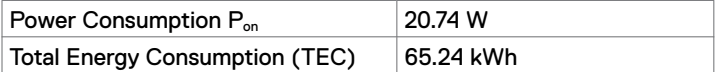

The OSD operates only in the normal operation mode. If you press any button in the activeoff mode, the following message is displayed:

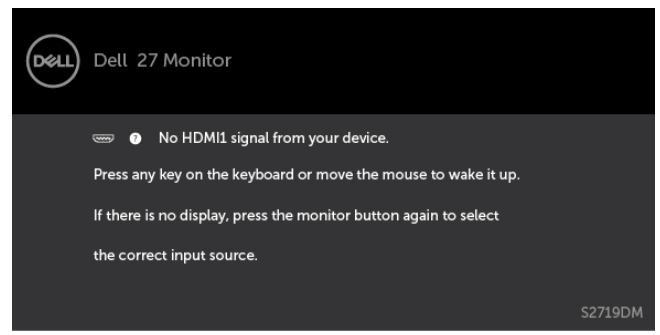

\*Zero power consumption in OFF mode can only be achieved by disconnecting the AC mains cable from the monitor.

\*\*Maximum power consumption with maximum luminance, and USB active.

This document is informational only and reflects laboratory performance. Your product may perform differently, depending on the software, components and peripherals you ordered and shall have no obligation to update such information. Accordingly, the customer should not rely upon this information in making decisions about electrical tolerances or otherwise. No warranty as to accuracy or completeness is expressed or implied.

Activate the computer and the monitor to gain access to the OSD.

#### *M* NOTE:

**P<sub>n</sub>:** Power consumption of On Mode measured with reference to Energy Star test method.

**TEC:** Total energy consumption in kWh measured with reference to Energy Star test method.

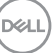

#### **Pin Assignments\_HDMI connector**

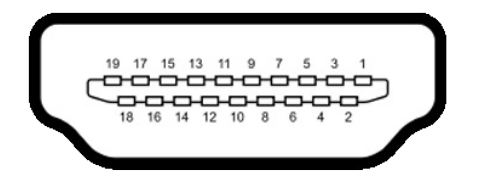

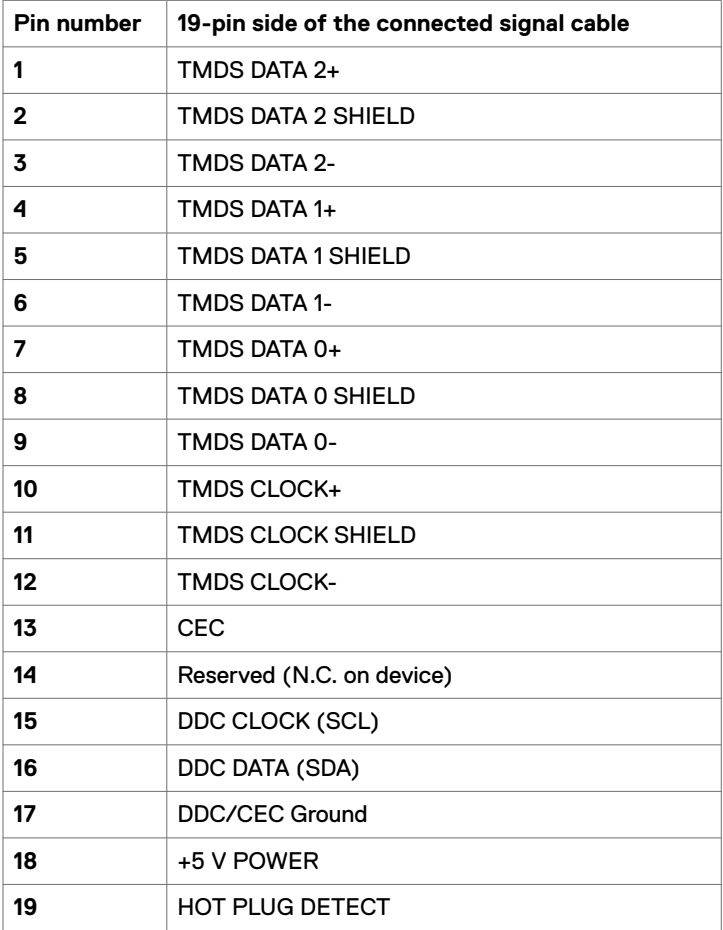

### <span id="page-14-0"></span>**Plug-and-Play**

You can install the monitor in any Plug-and-Play-compatible system. The monitor automatically provides the computer system with its extended display identification data (EDID) using display data channel (DDC) protocols so the computer can configure itself and optimize the monitor settings. Most monitor installations are automatic; you can select different settings if desired. For more information about changing the monitor settings, see [Operating the Monitor.](#page-18-1)

### **LCD Monitor Quality and Pixel Policy**

During the LCD monitor manufacturing process, it is not uncommon for one or more pixels to become fixed in an unchanging state which are hard to see and do not affect the display quality or usability. For more information on LCD Monitor Pixel Policy, see Dell support site at:<http://www.dell.com/support/monitors>.

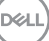

### <span id="page-15-0"></span>**Using the Tilt**

You can tilt the monitor for the most comfortable viewing angle.

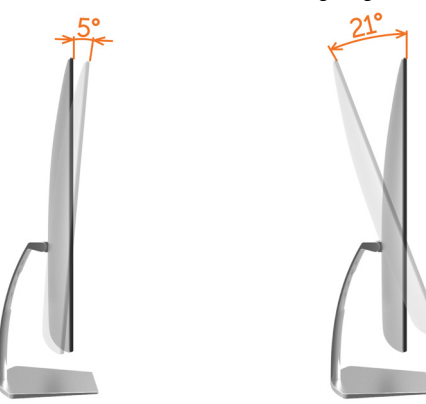

### <span id="page-15-1"></span>**Connecting Your Monitor**

 **WARNING: Before you begin any of the procedures in this section, follow the [Safety Instructions.](#page-40-2)**

To connect your monitor to the computer:

- **1** Turn off your computer.
- **2** Connect the HDMI cable from your monitor to the computer.

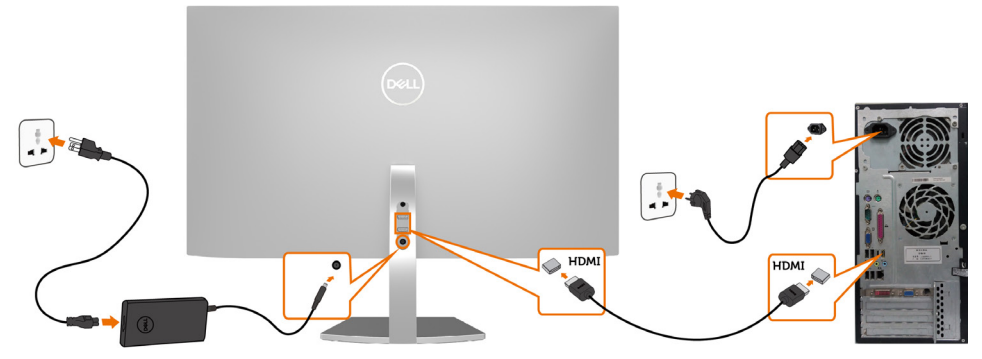

- **3** Switch on your monitor.
- **4** Select the correct input source at Monitor OSD Menu and turn on your computer.

**D**&LI

#### **Requirements to view or playback HDR content**

(1) via Ultra BluRay DVD or Game consoles

 Ensure the DVD player and Game consoles are HDR capable (for example Panasonic DMP-UB900, x-Box One S, PS4 Pro). Download and install the appropriate graphics card drivers (for PC applications), see below.

#### (2) via PC

 Ensure the graphics card used is HDR capable [HDMI2.0a (with HDR option) compliant and HDR graphics driver is installed]. HDR capable player application must be used, for example, Cyberlink PowerDVD 17, Windows 10 Movies and TV app.

 For example Dell XPS8910, Alienware Aurora R5, bundled with the below graphics cards.

 Dell Graphics driver with HDR support: Refer to Dell support site (http://www.dell.com/ support/monitors) to download the latest graphics driver that supports HDR playback for your PC/Notebook.

#### Nvidia

 HDR capable Nvidia graphics cards: GTX1070, GTX1080, P5000, P6000, etc. For a full range of HDR capable Nvidia graphics cards please refer to Nvidia website

#### [www.nvidia.com](http://www.nvidia.com)

 Driver that supports Full Screen Playback mode (for example PC games, UltraBluRay players),HDR on Win10 Redstone 2 OS: 384.76 or later.

#### AMD

 HDR capable AMD graphics cards: RX480, RX470, RX460, WX7100, WX5100, WX4100, etc. For a full range of HDR capable AMD graphics cards please refer to www.amd.com Check HDR driver support information and download the latest driver from

#### [www.amd.com](http://www.amd.com).

 Intel (Integrated Graphics) HDR capable system: CannonLake or later Suitable HDR player: Windows 10 Movies and TV app OS with HDR support: Windows 10 Redstone 3 Driver with HDR support: visit [downloadcenter.intel.com](http://downloadcenter.intel.com) for the latest HDR driver

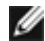

**MOTE:** HDR playback via OS (for example playback of HDR in a window within desktop) requires Win 10 Redstone 2 or later with appropriate player applications (for example PowerDVD17). Playing back protected content will require appropriate  $DRM$  software and/or hardware (for example Microsoft Playready<sup>TM</sup>). Please refer to Microsoft website for HDR support information.

DØLI

### <span id="page-17-0"></span>**Organizing Your Cables**

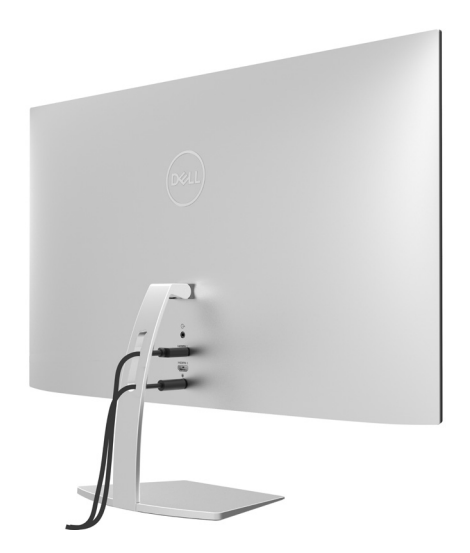

After attaching all necessary cables to your monitor and computer, (see [Connecting Your](#page-15-1)  [Monitor](#page-15-1) for cable attachment) organize all cables as shown above.

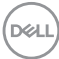

# <span id="page-18-1"></span><span id="page-18-0"></span>**Turning on the Monitor**

Press the  $\bigoplus$  button to turn on the monitor.

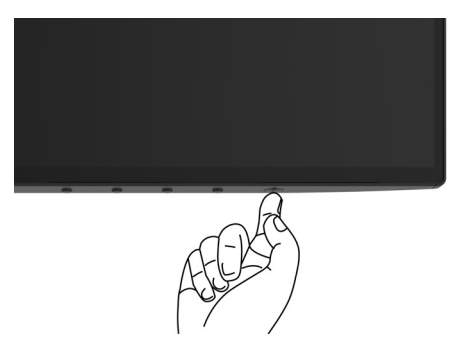

### **Using the Front Panel Controls**

Use the control buttons on the front of the monitor to adjust the characteristics of the image being displayed. As you use these buttons to adjust the controls, an OSD shows the numeric values of the characteristics as they change.

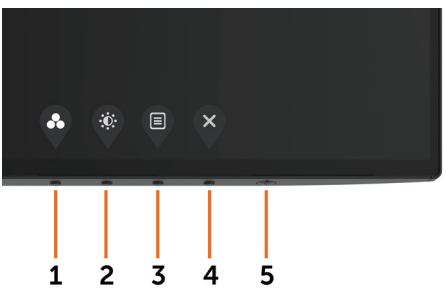

**D**&LI

The following table describes the front panel buttons:

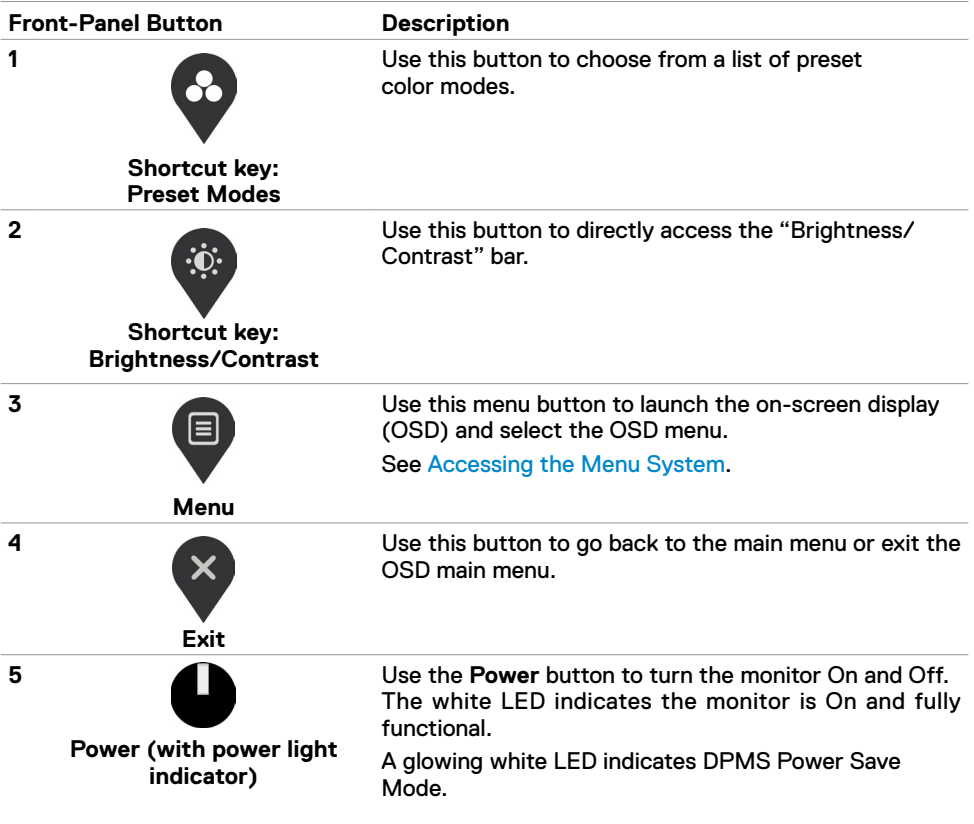

### <span id="page-20-0"></span>**Front-Panel Button**

Use the buttons on the front of the monitor to adjust the image settings.

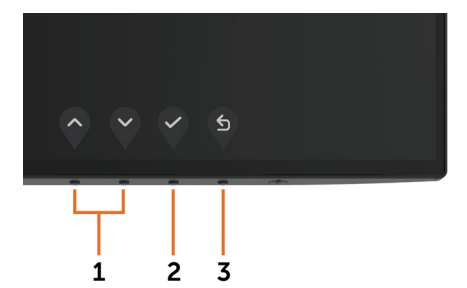

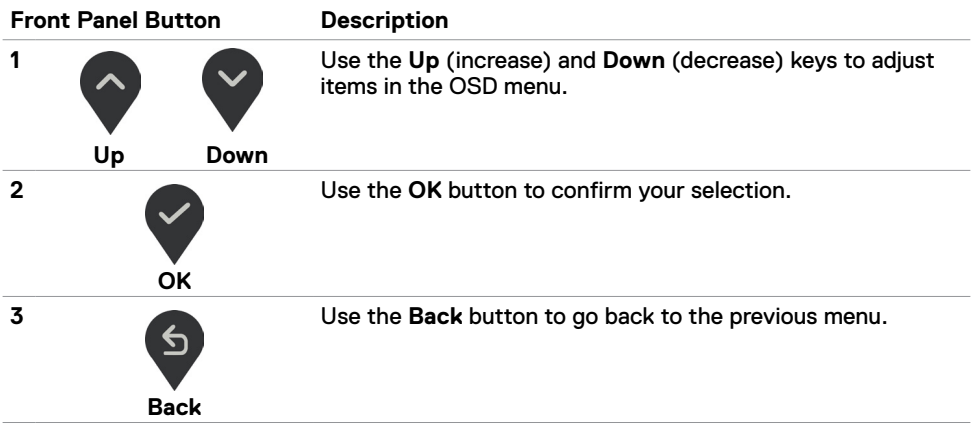

DELL

# <span id="page-21-1"></span><span id="page-21-0"></span>**Using the On-Screen Display (OSD) Menu**

#### **Accessing the Menu System**

- **NOTE:** Any changes you make using the OSD menu are automatically saved if M you move to another OSD menu, exit the OSD menu, or wait for the OSD menu to disappear.
- **1** Press the **B** button to launch the OSD menu and display the main menu.

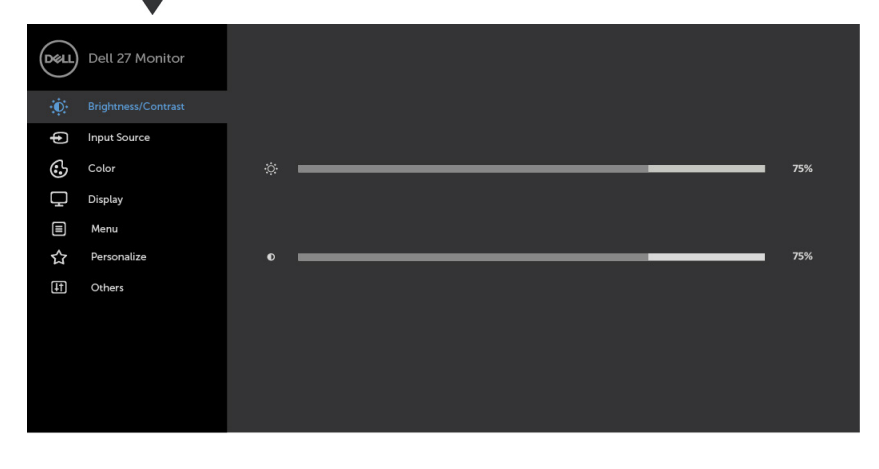

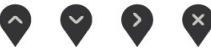

- **2** Press the  $\bigcirc$  and  $\bigcirc$  buttons to move between options. As you move from one icon to another, the option name is highlighted.
- **3** Press the  $\bullet$  or  $\bullet$  or  $\bullet$  button once to activate the highlighted option.
- **4** Press the  $\sim$  and  $\sim$  buttons to select the desired parameter.
- **5** Press  $\bigcirc$  to enter the slide bar and then use the  $\bigcirc$  or  $\bigcirc$  button, according to the indicators on the menu, to make your changes.
- **6** Select the  $\overline{5}$  to return to previous menu or  $\overline{5}$  to accept and return to previous menu.

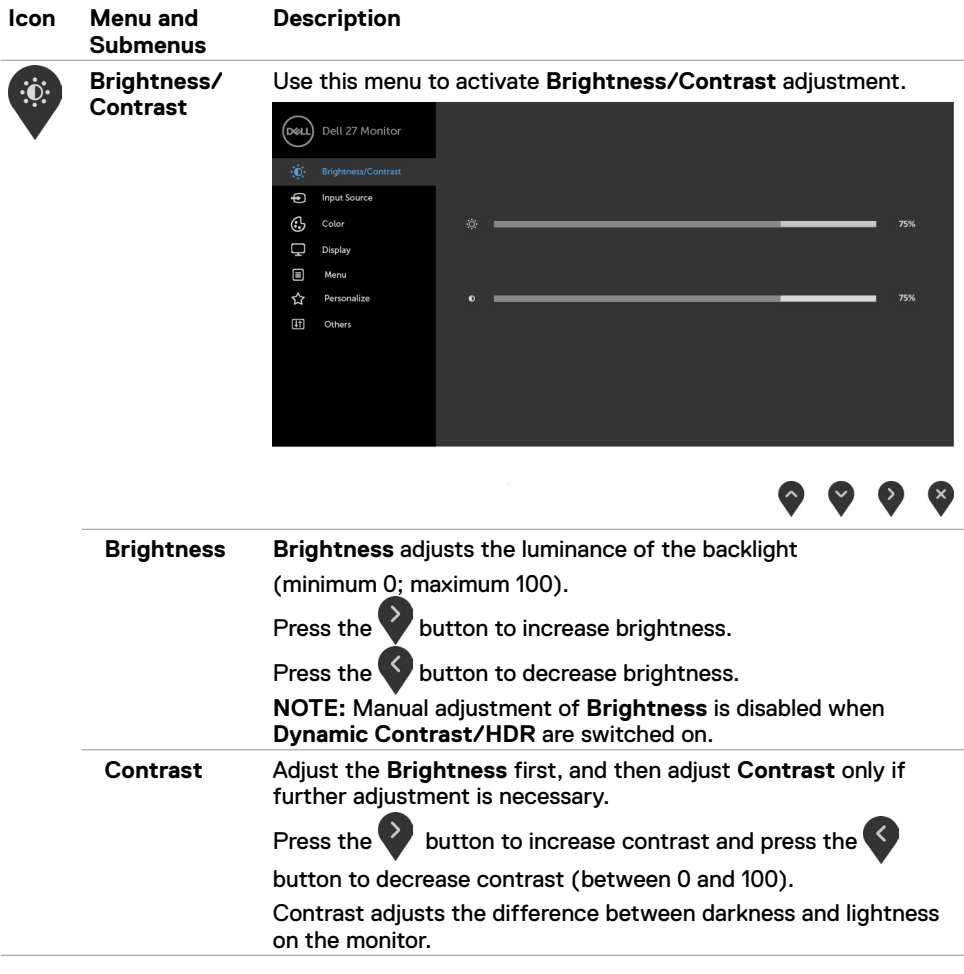

<span id="page-23-0"></span>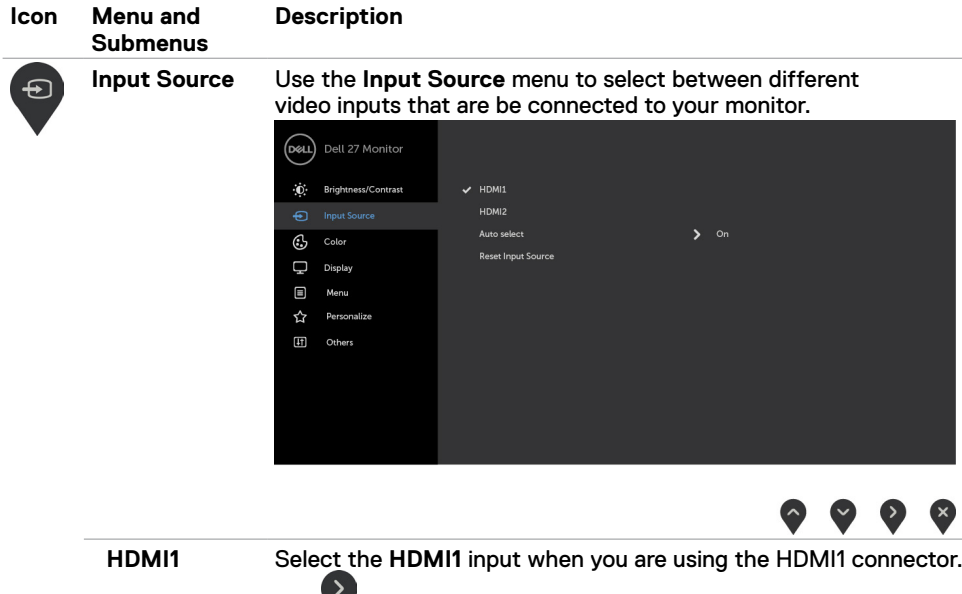

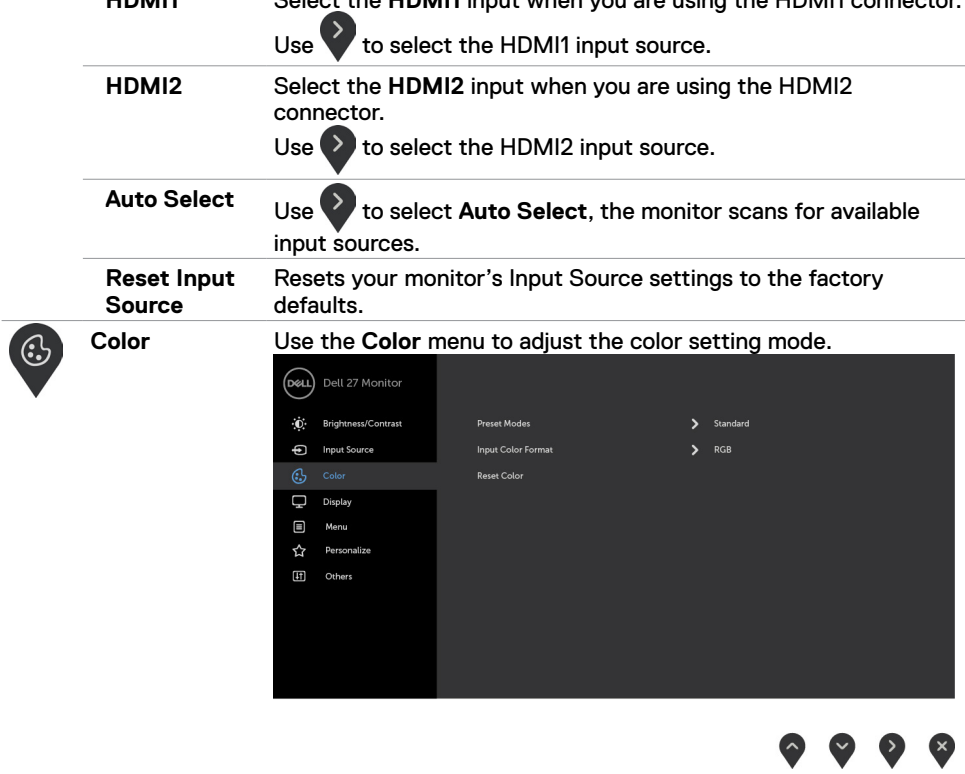

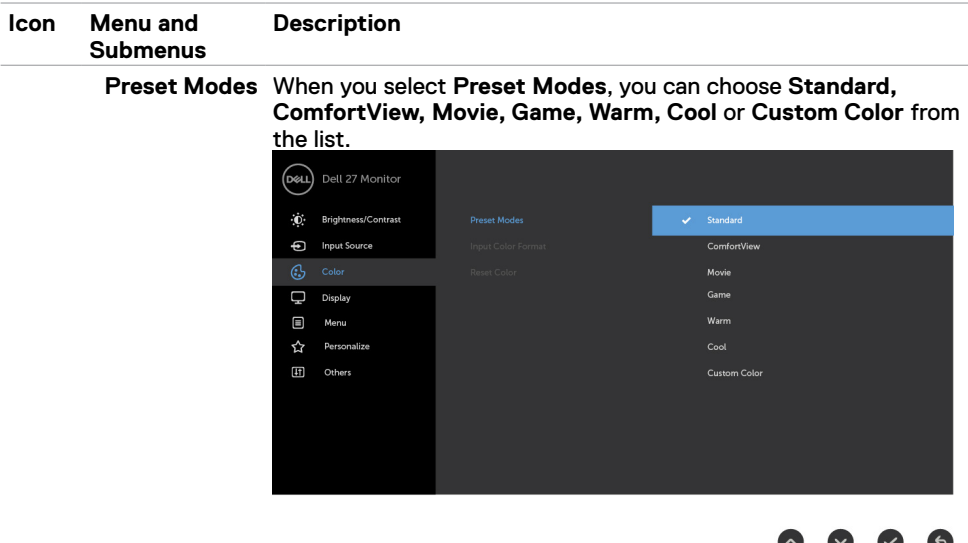

- **• Standard:** Default color settings. This is the default preset mode.
- **• ComfortView:** Decreases the level of blue light emitted from the screen to make viewing more comfortable for your eyes.

**NOTE:** To reduce the risk of eye strain and neck/arm/back/ shoulders pain from using the monitor for long periods of time, we suggest you to :

- Set the screen about 20 to 28 inches (50-70 cm) from your eyes.
- Blink frequently to moisten or rewet your eyes when working with the monitor.
- Take regular and frequent breaks for 20 minutes every two hours.
- • Look away from your monitor and gaze at a distant object at 20 feet away for at least 20 seconds during the breaks.
- • Perform stretches to relieve tension in the neck/arm/back/ shoulders during the breaks.
- **• Movie:** Loads color settings ideal for movies.
- **• Game:** Loads color settings ideal for most gaming applications.
- **• Warm:** Increases the color temperature. The screen appears warmer with a red/yellow tint.
- **• Cool:** Decreases the color temperature. The screen appears cooler with a blue tint.
- **• Custom Color:** Allows you to manually adjust the color settings.

Press the  $\geq$  and  $\leq$  buttons to adjust the Red, Green, and

Blue values and create your own preset color mode.

**NOTE:** When Smart HDR is ON, Movie and Game preset modes will operate with backlight local dimming.

**NO** 

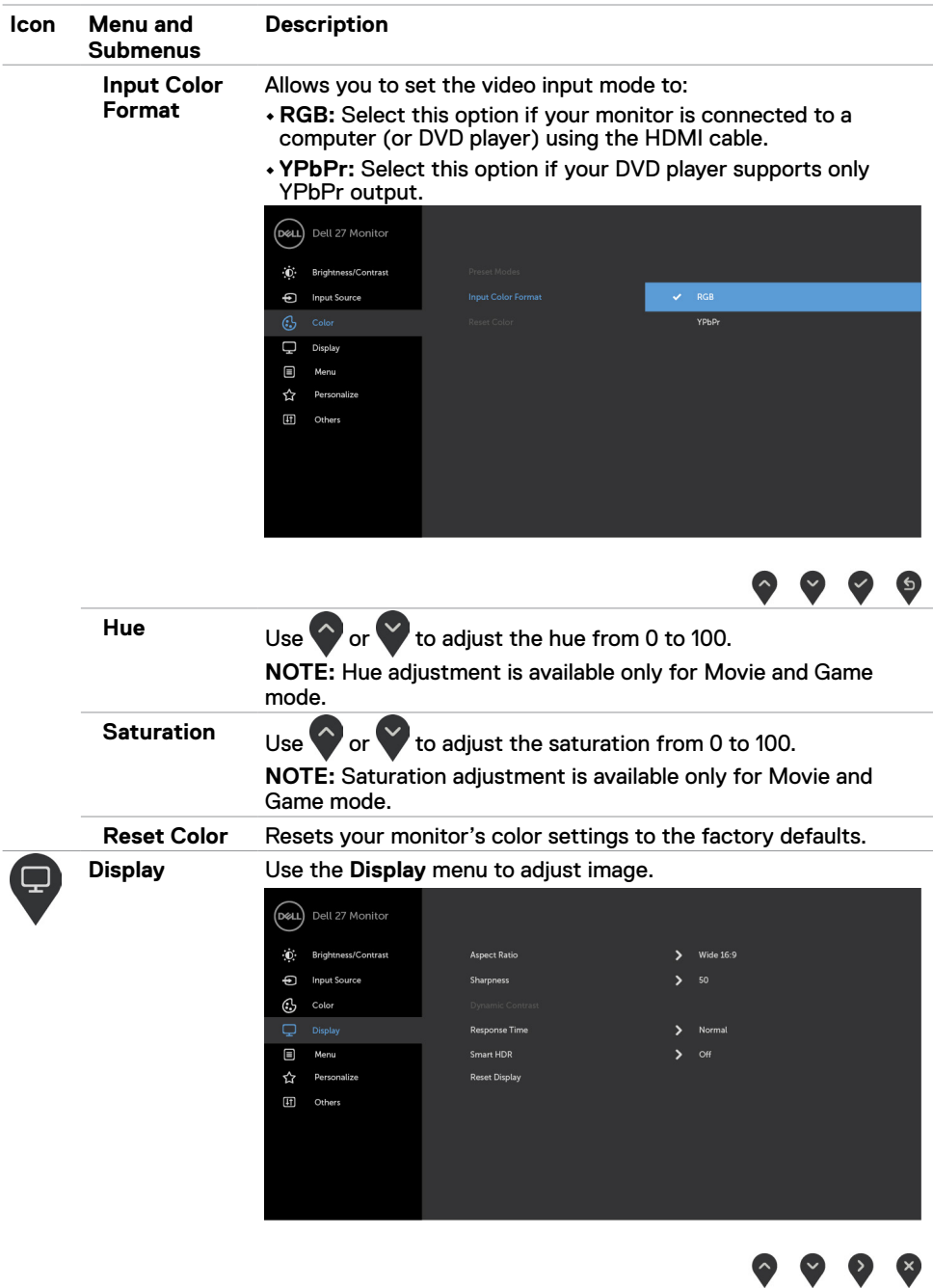

v

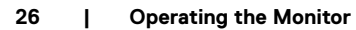

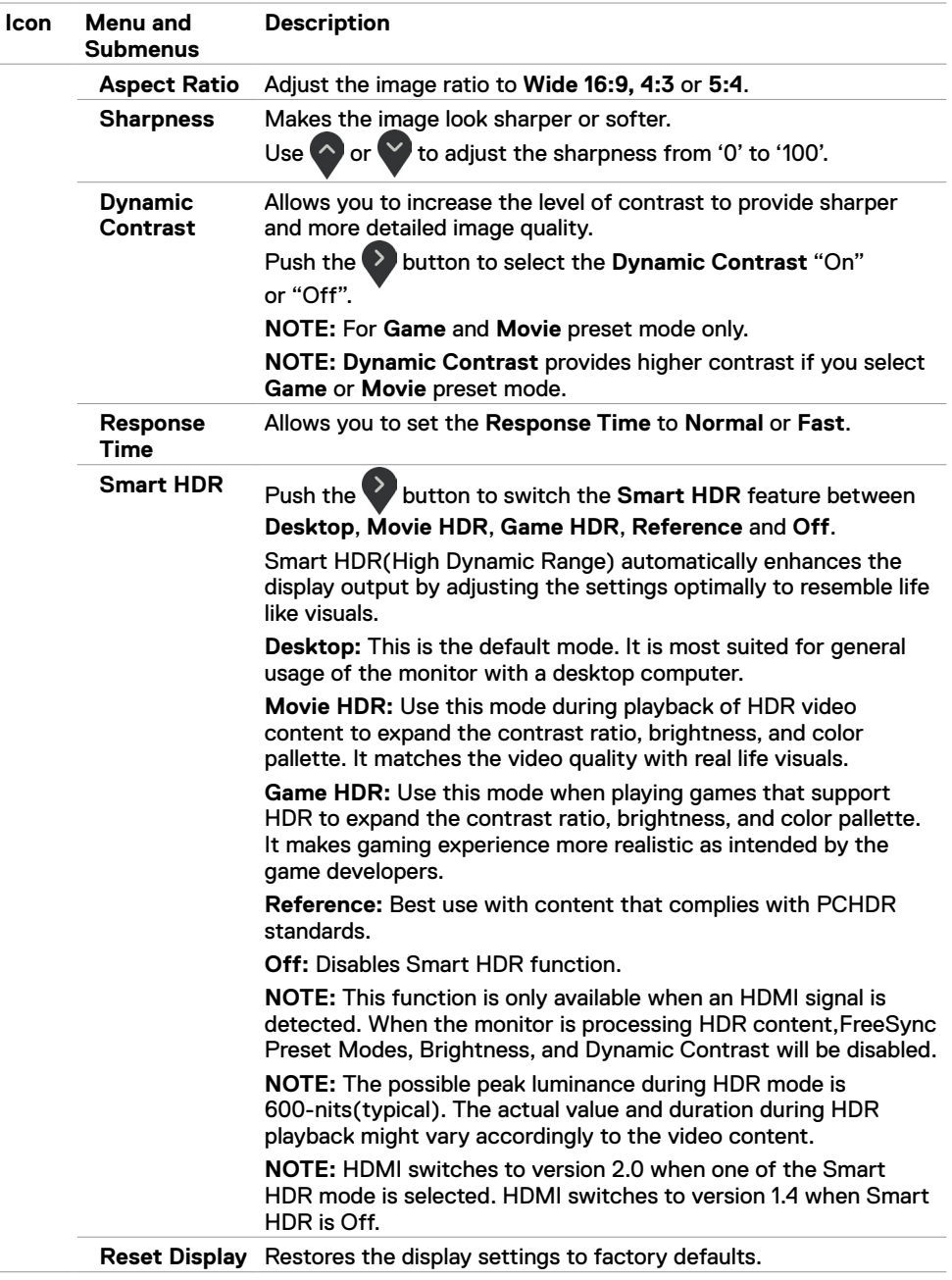

**Operating the Monitor | 27**

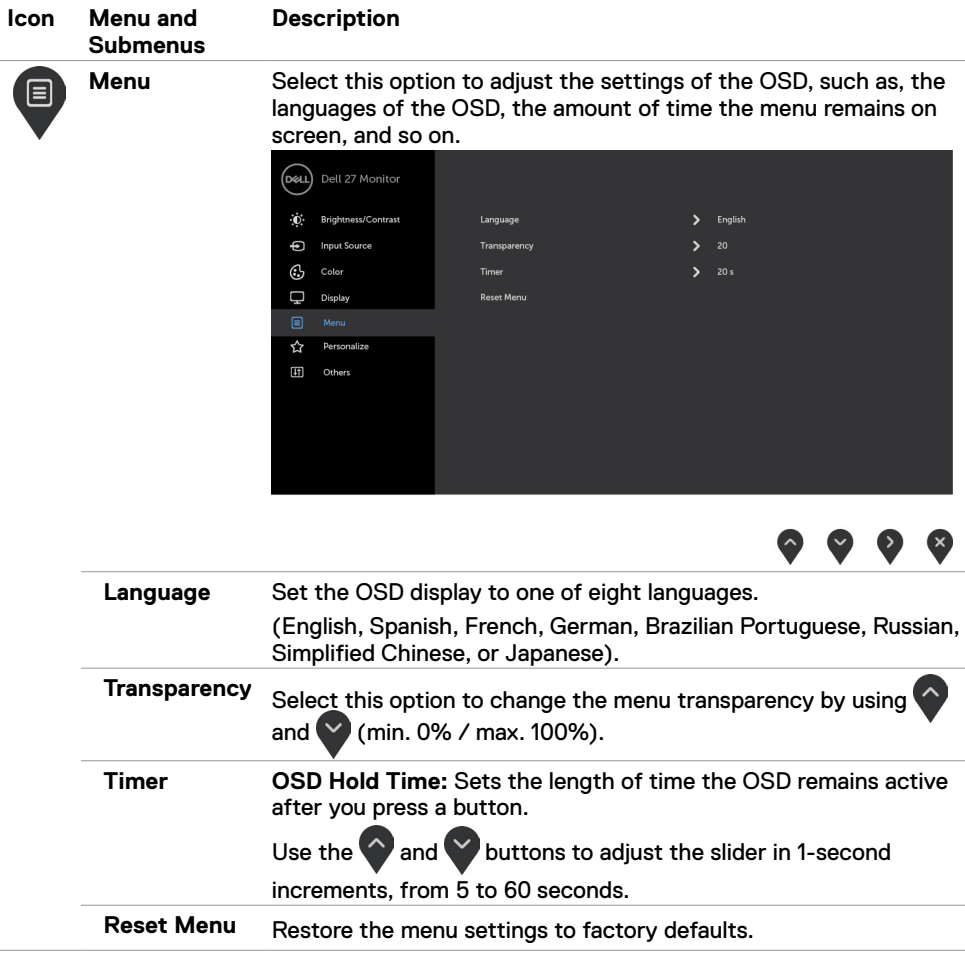

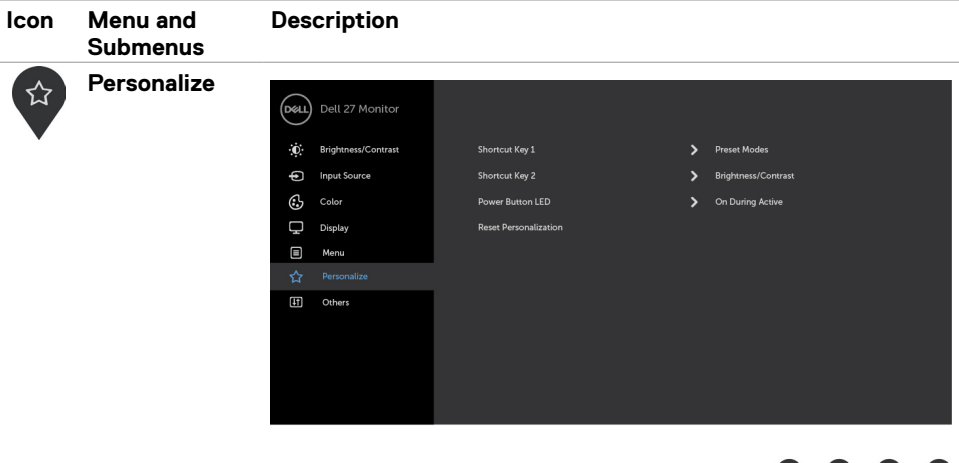

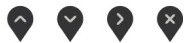

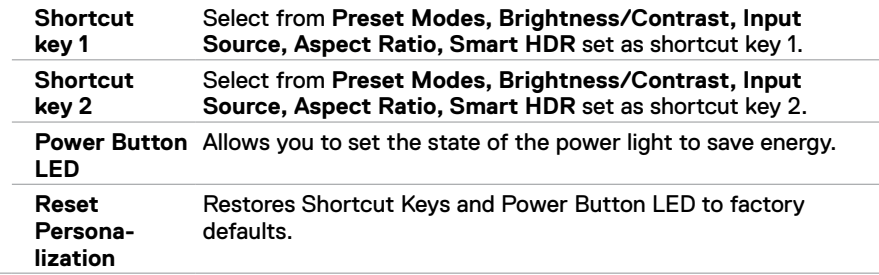

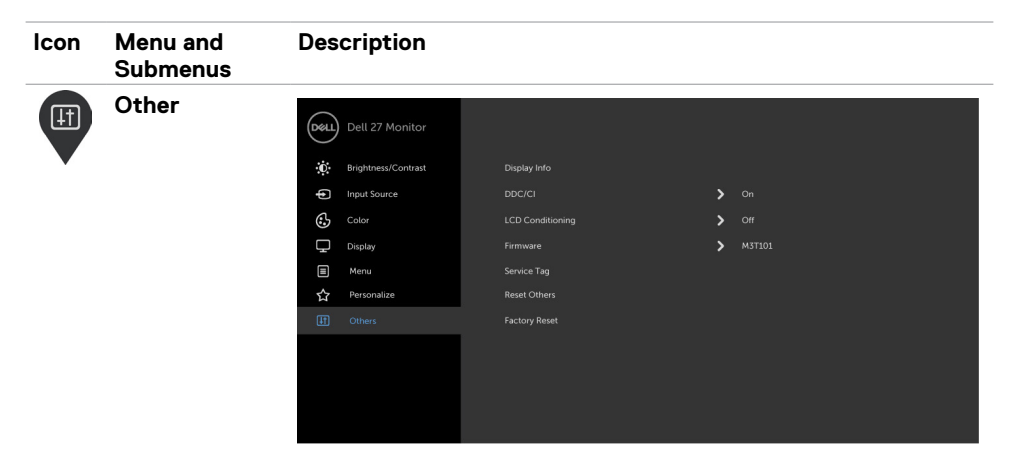

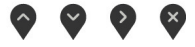

 $\bullet$   $\bullet$ 

 $\bullet$ 

Select this option to adjust the OSD settings, such as the **DDC/CI, LCD conditioning,** and so on.

**Display info** Displays the monitor's current settings. **DDC/CI DDC/CI** (Display Data Channel/Command Interface) allows you to adjust the monitor settings using software on your computer.

Select **Off** to turn off this feature.

Enable this feature for best user experience and optimum performance of your monitor.

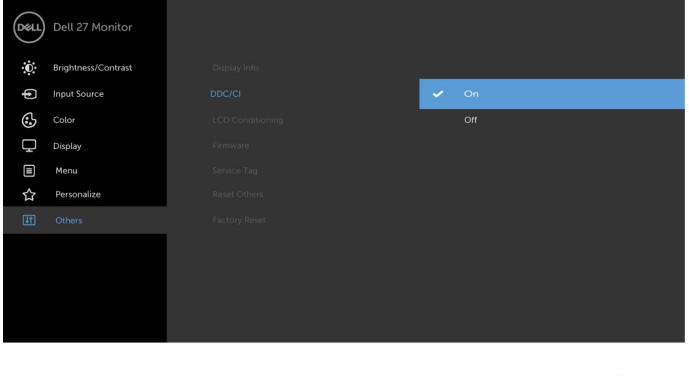

DELL

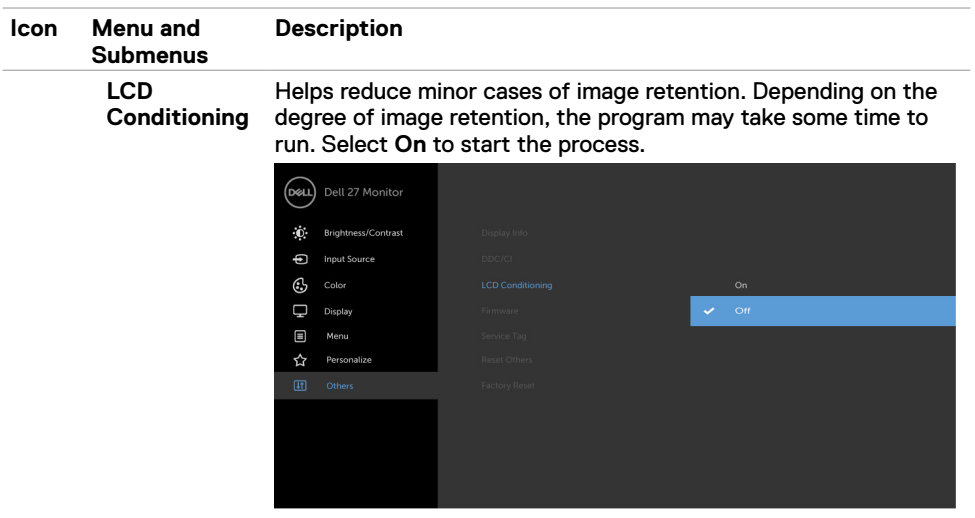

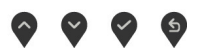

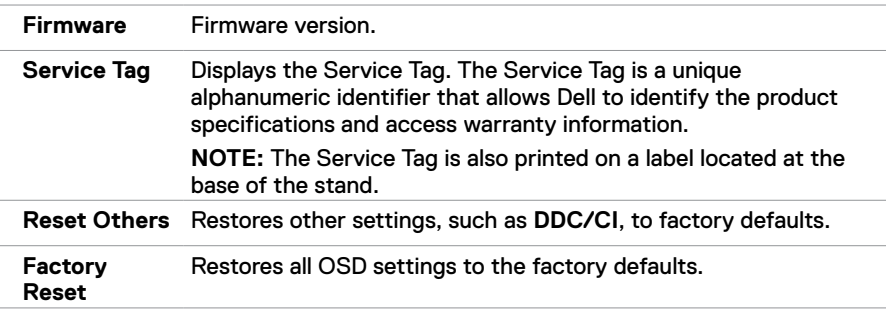

#### **OSD Warning Messages**

When the **Dynamic Contrast** feature is enabled (in these preset modes: **Game** or **Movie**), manual brightness adjustment is disabled.

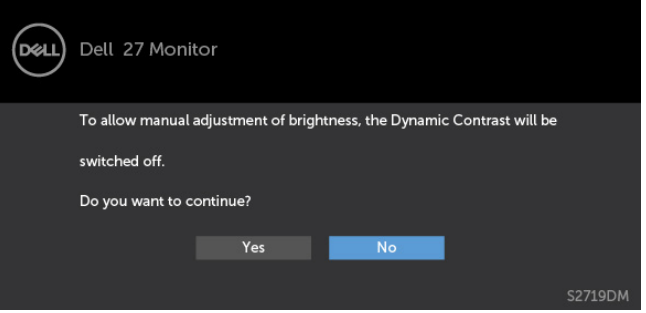

When the monitor does not support a particular resolution mode, you can see the following message:

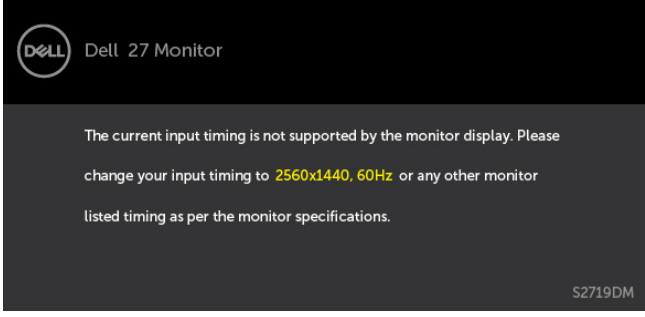

This means that the monitor cannot synchronize with the signal that it is receiving from the computer. See [Monitor Specifications](#page-8-1) for the Horizontal and Vertical frequency ranges addressable by this monitor. Recommended mode is 2560 x 1440.

You can see the following message before the DDC/CI function is disabled:

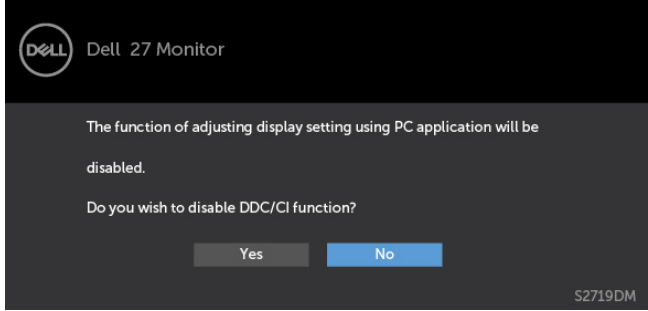

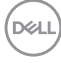

When the monitor enters the **Power Save** mode, the following message appears:

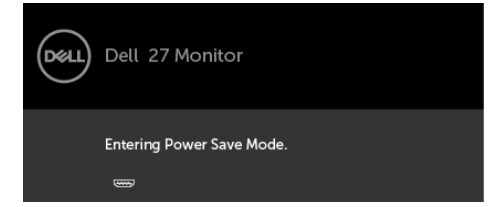

Activate the computer and wake up the monitor to gain access to the [OSD](#page-21-1).

If you press any button other than the power button, the following messages will appear depending on the selected input:

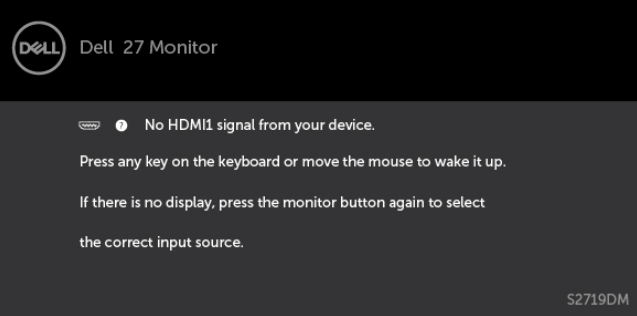

If user tries to change the preset mode when Smart HDR is ON, the following message is shown:

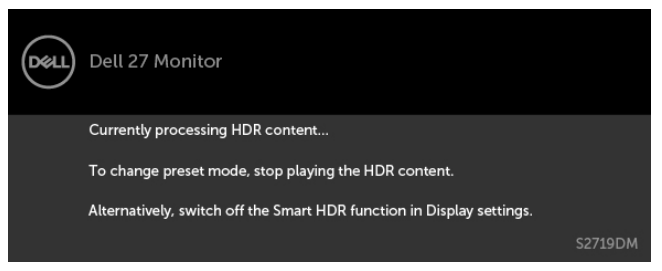

When using the wrong Adapter or Adapter connection exception,you can see the following message:

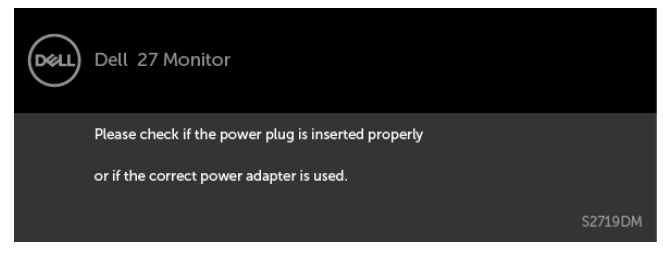

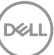

If either HDMI1, HDMI2 input is selected and the corresponding cable is not connected, a floating dialog box as shown below appears.

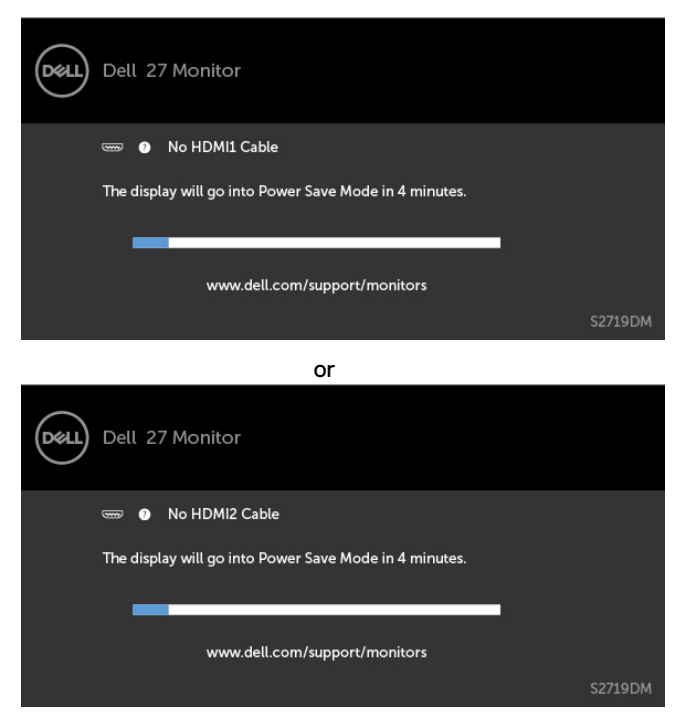

See [Troubleshooting](#page-34-1) for more information.

#### <span id="page-34-1"></span><span id="page-34-0"></span> **WARNING: Before you begin any of the procedures in this section, follow the [Safety Instructions](#page-40-2).**

#### **Self-Test**

Your monitor provides a self-test feature that allows you to check whether your monitor is functioning properly. If your monitor and computer are properly connected but the monitor screen remains dark, run the monitor self-test by performing the following steps:

- **1** Turn off both your computer and the monitor.
- **2** Unplug the video cable from the back of the computer. To ensure proper Self-Test operation, remove all digital and the analog cables from the back of computer.
- **3** Turn on the monitor.

The floating dialog box should appear on-screen (against a black background), if the monitor cannot sense a video signal and is working correctly. While in self-test mode, the power LED remains white. Also, depending upon the selected input, one of the dialogs shown below will continuously scroll through the screen.

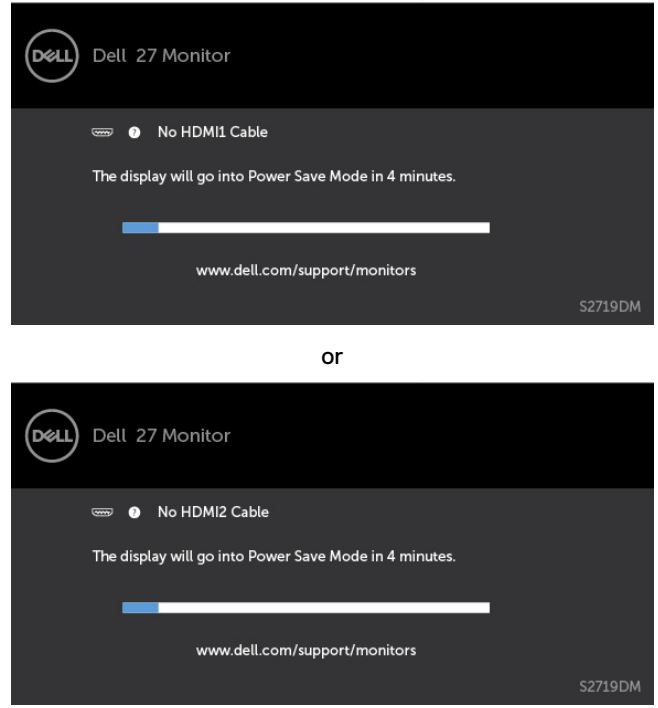

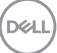

- <span id="page-35-0"></span> **4** This box also appears during normal system operation, if the video cable becomes disconnected or damaged.
- **5** Turn off your monitor and reconnect the video cable; then turn on both your computer and the monitor.

If your monitor screen remains blank after you use the previous procedure, check your video controller and computer, because your monitor is functioning properly.

### **Built-in Diagnostics**

Your monitor has a built-in diagnostic tool that helps you determine if the screen abnormality you are experiencing is an inherent problem with your monitor, or with your computer and video card.

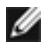

 **NOTE:** You can run the built-in diagnostics only when the video cable is unplugged and the monitor is in self-test mode.

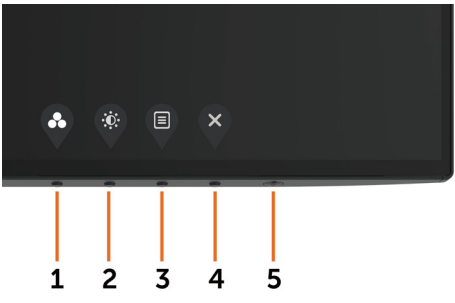

To run the built-in diagnostics:

- **1** Make sure that the screen is clean (no dust particles on the surface of the screen).
- **2** Unplug the video cable(s) from the back of the computer or monitor. The monitor then goes into the self-test mode.
- **3** Press and hold **Button 1** for 5 seconds. A gray screen appears.
- **4** Carefully inspect the screen for abnormalities.
- **5** Press **Button 1** on the front panel again. The color of the screen changes to red.
- **6** Inspect the display for any abnormalities.
- **7** Repeat steps 5 and 6 to inspect the display in green, blue, black, white, and text screens.

The test is complete when the text screen appears. To exit, press **Button 1** again. If you do not detect any screen abnormalities upon using the built-in diagnostic tool, the monitor is functioning properly. Check the video card and computer.

**D**el

### <span id="page-36-0"></span>**Recover HDMI version**

Your monitor provides a HDMI version recovery failsafe mechanism. HDMI switches to version 2.0 when one of the Smart HDR modes is selected. If the screen goes blank after switching to HDMI version 2.0, perform the following steps to revert to HDMI version 1.4 :  **1** Press any of the menu key to wake up the monitor.

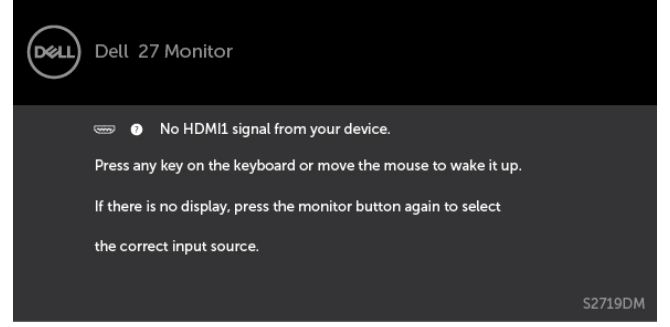

**2** Press any of the menu key to enter the input source select menu.

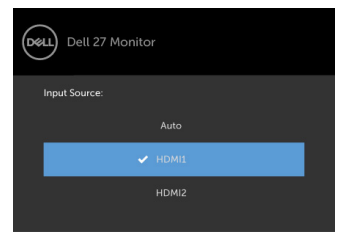

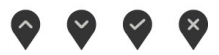

- **3** Use the  $\land$  and  $\lor$  buttons to select to the current HDMI port, then press  $\Diamond$  button and hold 8 seconds to enter the HDMI 1.4 failsafe dialog.
- **4** Press **to enable the HDMI version 1.4**.

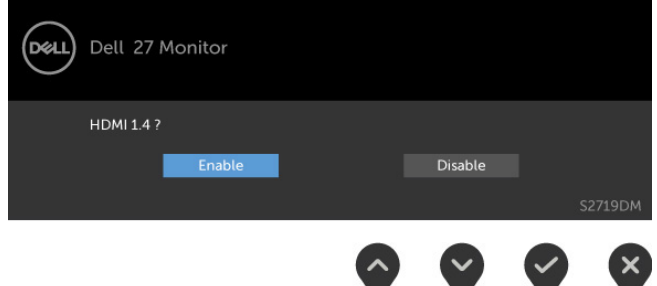

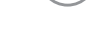

DELI

# <span id="page-37-0"></span>**Common Problems**

The following table contains general information about common monitor problems you might encounter and the possible solutions:

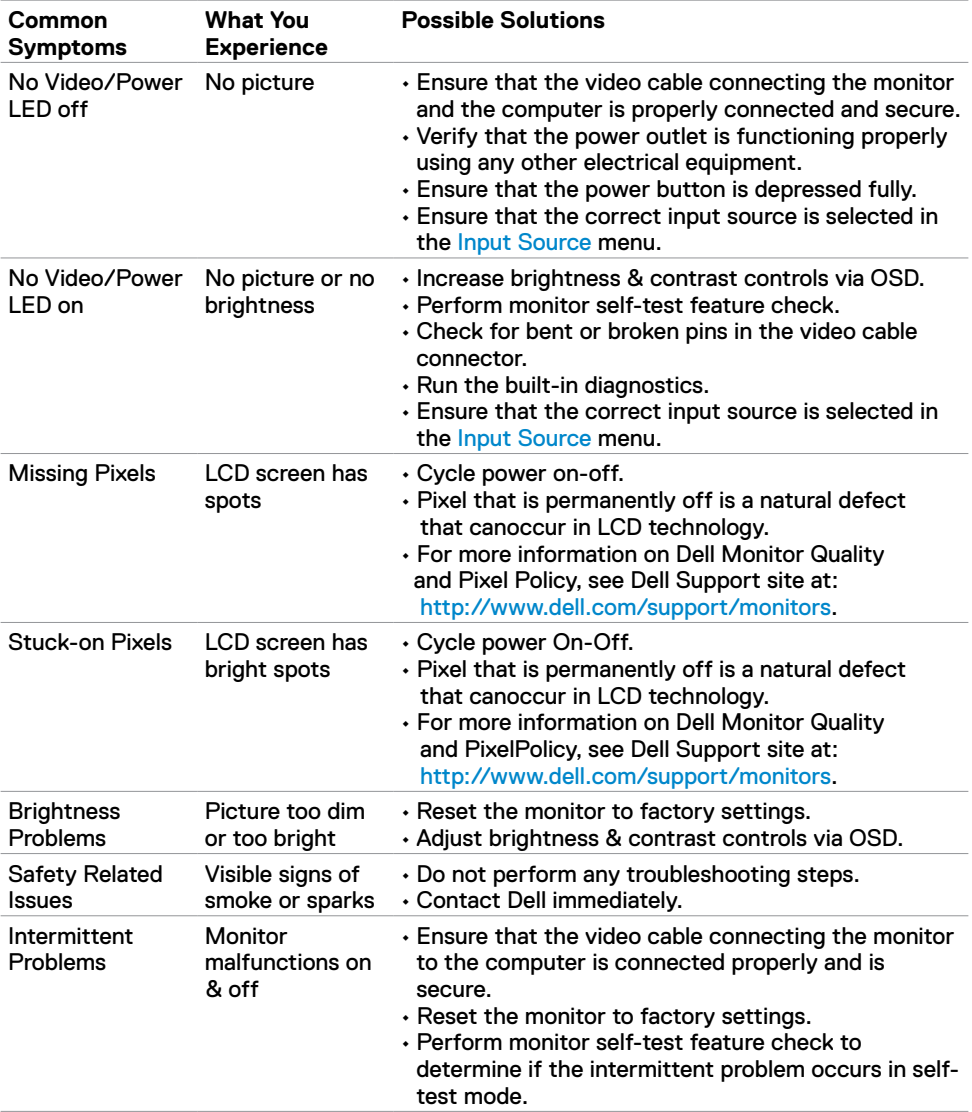

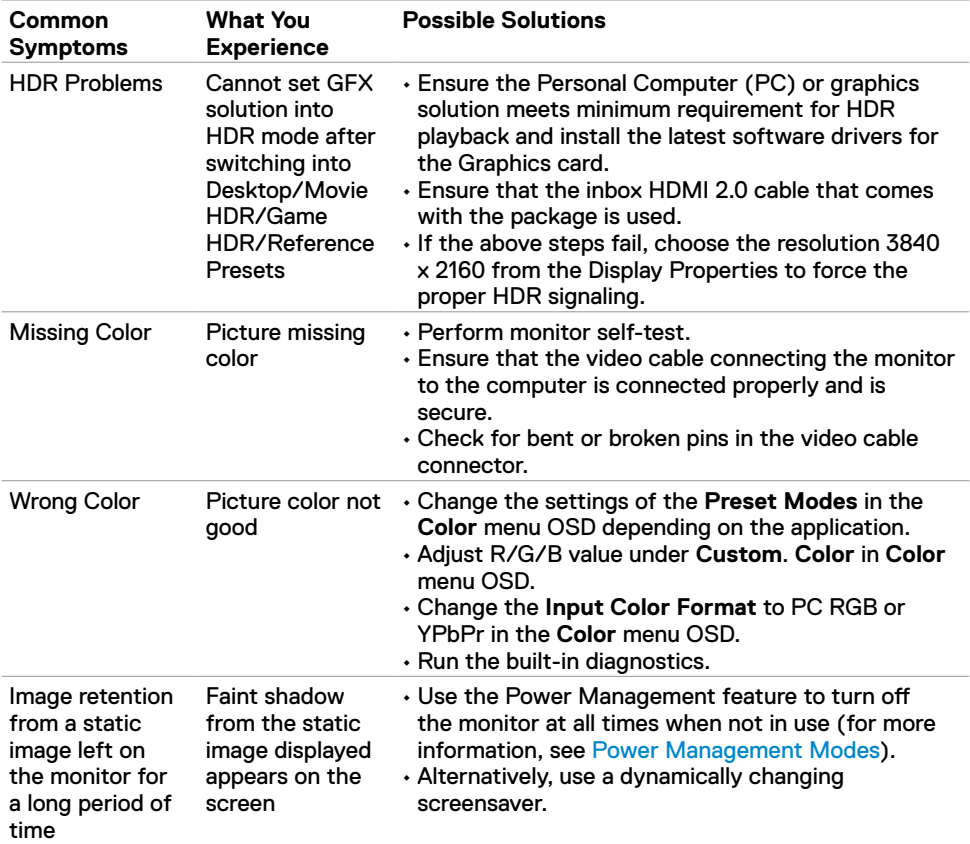

 $O<sub>CL</sub>$ 

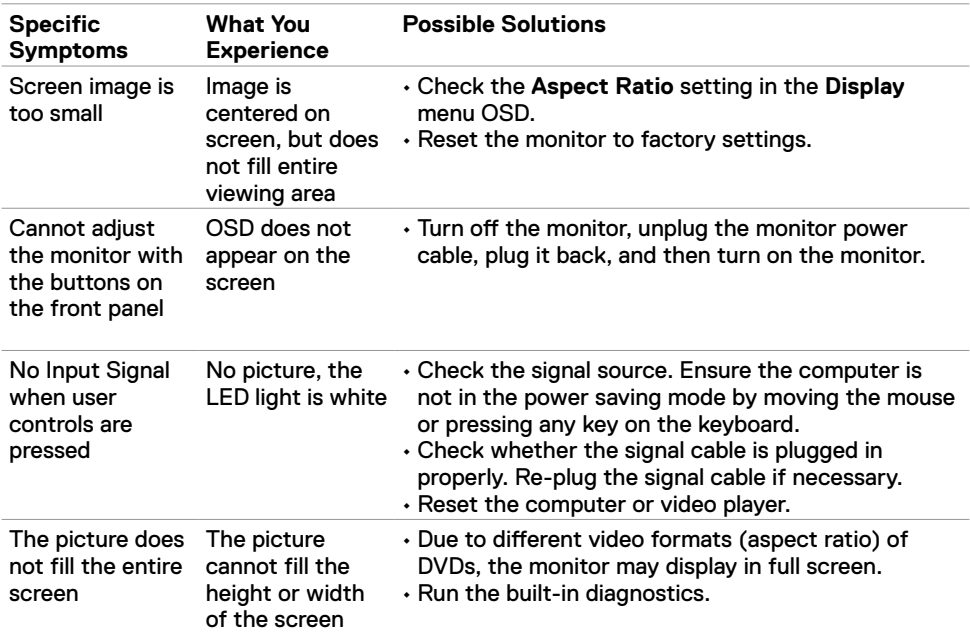

# <span id="page-39-0"></span>**Product Specific Problems**

## <span id="page-40-2"></span><span id="page-40-0"></span>**Safety Instructions**

For displays with glossy bezels the user should consider the placement of the display as the bezel may cause disturbing reflections from surrounding light and bright surfaces.

 **WARNING: Use of controls, adjustments, or procedures other than those specified in this documentation may result in exposure to shock, electrical hazards, and/or mechanical hazards.**

For information on safety instructions, see the Safety, Environmental, and Regulatory Information (SERI).

# **FCC Notices (U.S. only) and Other Regulatory Information**

For FCC notices and other regulatory information, see the regulatory compliance website located at [www.dell.com/regulatory\\_compliance](www.dell.com/regulatory_compliance).

# <span id="page-40-1"></span>**Contacting Dell**

**NOTE:** If you do not have an active Internet connection, you can find contact information on your purchase invoice, packing slip, bill, or Dell product catalog.

Dell provides several online and telephone-based support and service options. Availability varies by country and product, and some services may not be available in your area.

#### **To get online Monitor support content:**

See <www.dell.com/support/monitors>.

#### **To contact Dell for sales, technical support, or customer service issues:**

- **1** Go to [www.dell.com/support.](http://www.dell.com/support/monitors)
- **2** Verify your country or region in the Choose A Country/Region drop-down menu at the top-left corner of the page.
- **3** Click **Contact Us** next to the country dropdown.
- **4** Select the appropriate service or support link based on your need.
- **5** Choose the method of contacting Dell that is convenient for you.

DELI

### <span id="page-41-0"></span>**Setting Up Your Monitor**

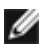

**NOTE:** When all conditions meeting HDR output are satisfied,the maximum input **THE RESOLUTE AND IN STATE IS A CONSTRUCT TO A THE SUPPORT CONSTRUCT**<br>The solution to 3840 x 2160 can be supported.

#### **Setting Display Resolution to 2560 x 1440**

For best performance, set the display resolution to 2560 x 1440 pixels by performing the following steps:

#### **In Windows Vista, Windows 7, Windows 8 or Windows 8.1:**

- **1** For Windows 8 or Windows 8.1 only, select the Desktop tile to switch to classic desktop.
- **2** Right-click on the desktop and click **Screen Resolution**.
- **3** Click the Dropdown list of the Screen Resolution and select 2560 x 1440.
- **4** Click **OK**.

#### **In Windows 10:**

- **1** Right-click on the desktop and click **Display Settings**.
- **2** Click **Advanced display settings**.
- **3** Click the dropdown list of **Resolution** and select 2560 x 1440.
- **4** Click **Apply**.

If you do not see the recommended resolution as an option, you may need to update your graphics driver. Please choose the scenario below that best describes the computer system you are using, and follow the given steps.

#### **Dell computer**

- **1** Go to [www.dell.com/support](http://www.dell.com/support), enter your service tag, and download the latest driver for your graphics card.
- **2** After installing the drivers for your graphics adapter, attempt to set the resolution to 2560 x 1440 again.

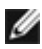

 **NOTE:** If you are unable to set the resolution to 2560 x 1440, please contact Dell to inquire about a graphics adapter that supports these resolutions.

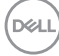

#### **Non-Dell computer**

#### **In Windows Vista, Windows 7, Windows 8 or Windows 8.1:**

- **1** For Windows 8 or Windows 8.1 only, select the Desktop tile to switch to classic desktop.
- **2** Right-click on the desktop and click Personalization.
- **3** Click Change Display Settings.
- **4** Click Advanced Settings.
- **5** Identify your graphics controller supplier from the description at the top of the window (e.g. NVIDIA, AMD, Intel etc.).
- **6** Refer to the graphic card provider website for updated driver (for example, http:/[/www.AMD.com](http://www.ATI.com) or http:/[/www.NVIDIA.com\)](http://www.NVIDIA.com).
- **7** After installing the drivers for your graphics adapter, attempt to set the resolution to 2560 x 1440 again.

#### **In Windows 10:**

- **1** Right-click on the desktop and click Display Settings.
- **2** Click Advanced display settings.
- **3** Click Display adapter properties.
- **4** Identify your graphics controller supplier from the description at the top of the window (e.g. NVIDIA, AMD, Intel etc.).
- **5** Refer to the graphic card provider website for updated driver (for example, [http://www.AMD.com](http://www.ATI.com) or [http://www.NVIDIA.com\)](http://www.NVIDIA.com).
- **6** After installing the drivers for your graphics adapter, attempt to set the resolution to 2560 x 1440 again.

**NOTE:** If you are unable to set the recommended resolution, please contact the manufacturer of your computer or consider purchasing a graphics adapter that supports the video resolution.

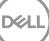

## <span id="page-43-0"></span>**Maintenance Guidelines**

#### **Cleaning Your Monitor**

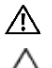

 **WARNING: Before cleaning the monitor, unplug the monitor power cable from the electrical outlet.**

 **CAUTION: Read and follow the [Safety Instructions](#page-40-2) before cleaning the monitor.**

For best practices, follow these instructions in the list below while unpacking, cleaning, or handling your monitor:

- $\cdot$  To clean your anti-static screen, lightly dampen a soft, clean cloth with water. If possible, use a special screen-cleaning tissue or solution suitable for the anti-static coating. Do not use benzene, thinner, ammonia, abrasive cleaners, or compressed air.
- Use a lightly-dampened, soft cloth to clean the monitor. Avoid using detergent of any kind as some detergents leave a milky film on the monitor.
- If you notice white powder when you unpack your monitor, wipe it off with a cloth.
- • Handle your monitor with care as a darker-colored monitor may get scratched and show white scuff marks more than a lighter- colored monitor.
- $\cdot$  To help maintain the best image quality on your monitor, use a dynamically changing screen saver and turn off your monitor when not in use.

**DGL**